# **ADV Intelligent Wind/Solar Hybrid**

# **Charge Controller**

# **Software Manual**

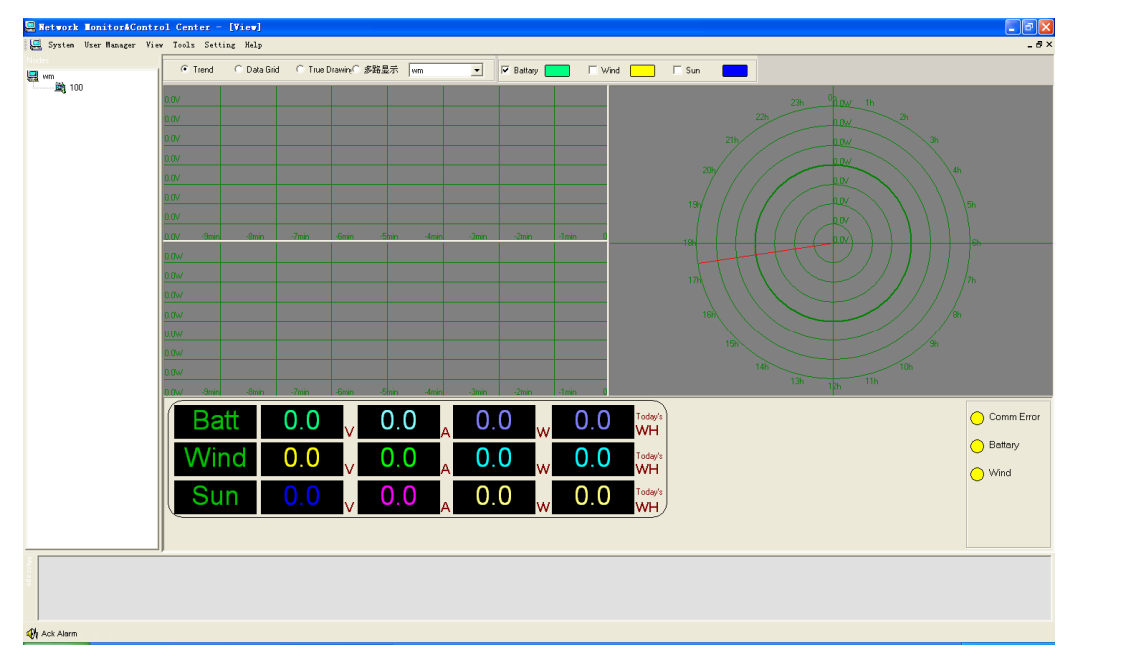

#### Remark :

Yellow LCD display stands for error communication .

Green LCD display stands for monitoring software works normally .

## **Menu**

#### **1.System**

Different users have different rights to operate each function of software .Three types of users setted in this software. They are operators system manager and user manager. Users logo and switch different user privileged to operate the software .

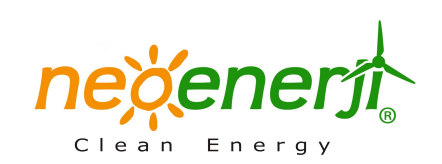

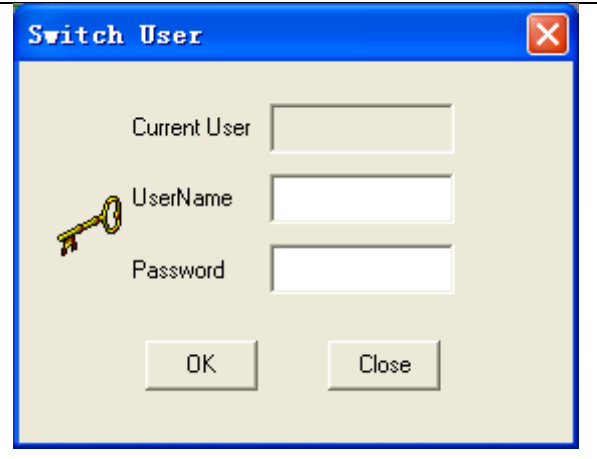

## **Switch User**

Remark : pop-up window for reminding you logoing or switching users with wrong user name or wrong password

#### 2. User Manager

To perfect the safety and Operating traceability, the system sets user manager module.

Users divided into operators, system manager, and user manager . includes: name, age, sex , headship , password, privilege etc . As follows :

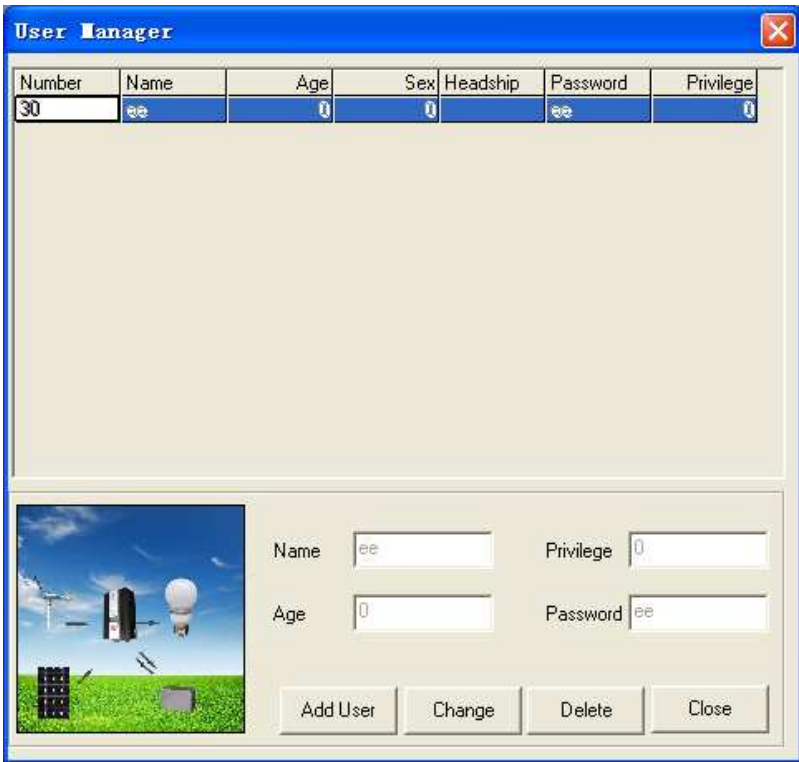

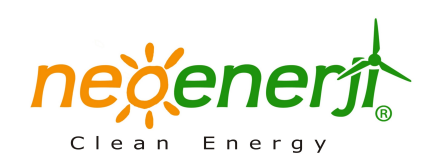

#### 1)Operator:

Operator login software with password assigned by user manager , Operator just can view the real-time collection data, including grid data, V / P diagram, V / I diagram, RADAR diagram, control wind turbine working or not .

## 2)System Manager

System manager has right to complete all work of operator . Besides . can adjust equipment parameters , control wind turbine running status .and changer load states. System manager can check all historical data record, alarm data records, performance statistical analysis etc

3)User Manager

User manager can't operate on the equipment . His main job is to add, delete, modify user information including name, headship ,password, photo, etc.

Add Record

System creats add record .Add record will stock each operating for different users. Add record just can been checked but not been modified . Click " add record" . Pop up windows as follows :

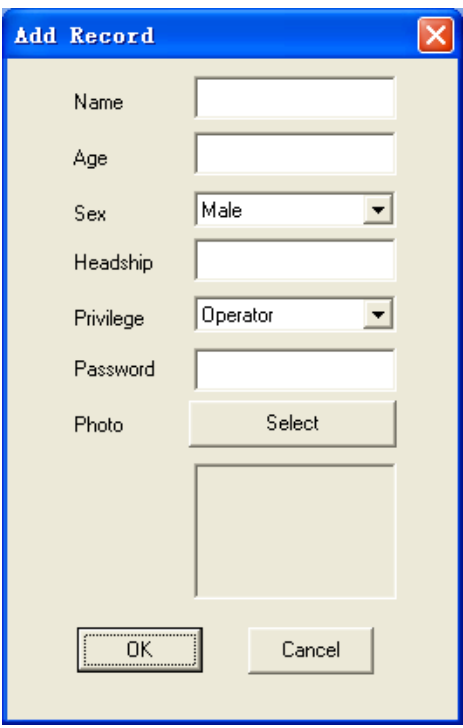

Input name, age, sex ,headship, privilege, upload photos . and click "OK" then pesonnel . then succeed in adding record .

If user manager wants to cancel the setted infornation .Select the number which need to be canceled . Click " delete"

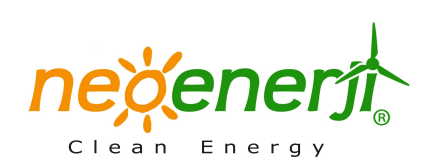

## $3.$  View

To ensure user to view variety data of operating system conveniently. The software has view module which can check the state of whole system by View Trend .The View Menu includes trend graphs, Data Grid, True Drawing as following interface. 1) View Trend:

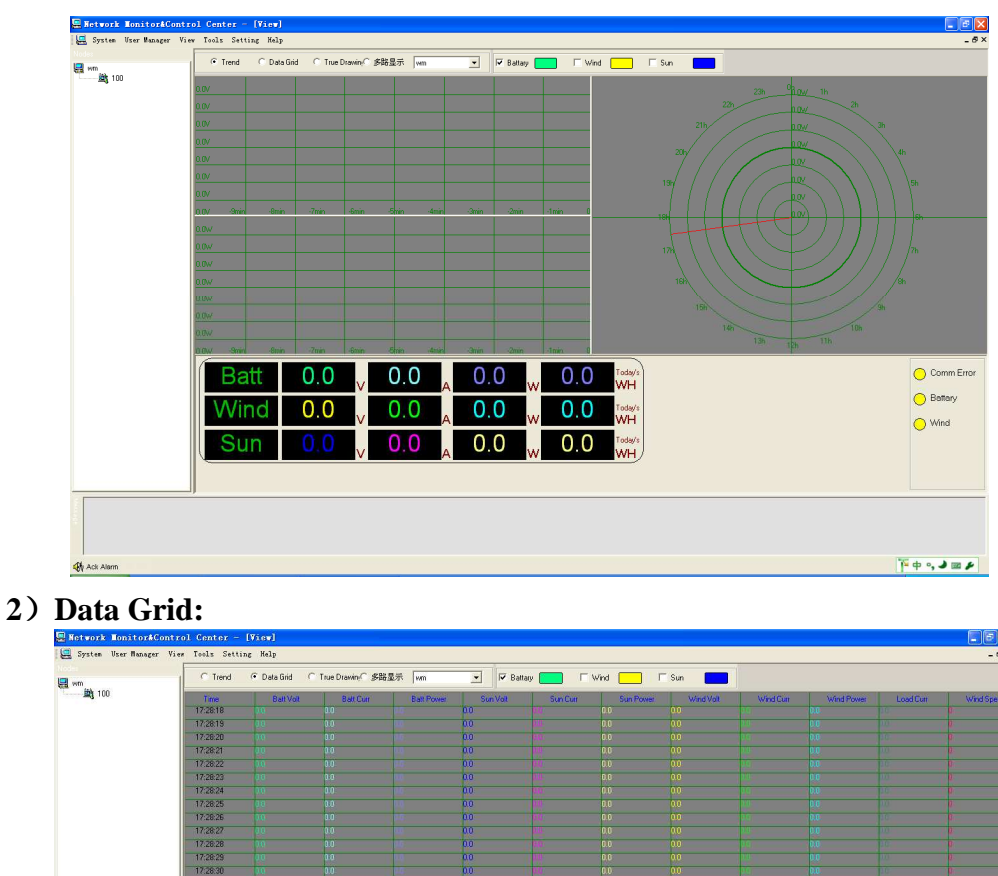

 $0.0$ 

 $0.0$ 

Batt

 $0.0$ 

 $0.0$ 

 $0<sub>0</sub>$ 

 $0.0$ 

 $0.0$ 

 $0.0$ 

 $0<sub>0</sub>$ 

 $0.0$ 

 $0.0$ 

oday's<br>VH

 $\bigcirc$  Comm Error

A Battery

 $\bigcirc$  Wind

 $\overline{P}$  $\phi$   $\circ$ ,  $\overline{J}$  $\equiv$   $\overline{P}$ 

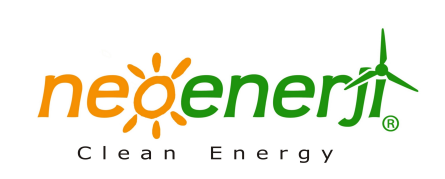

3) True Drawing:

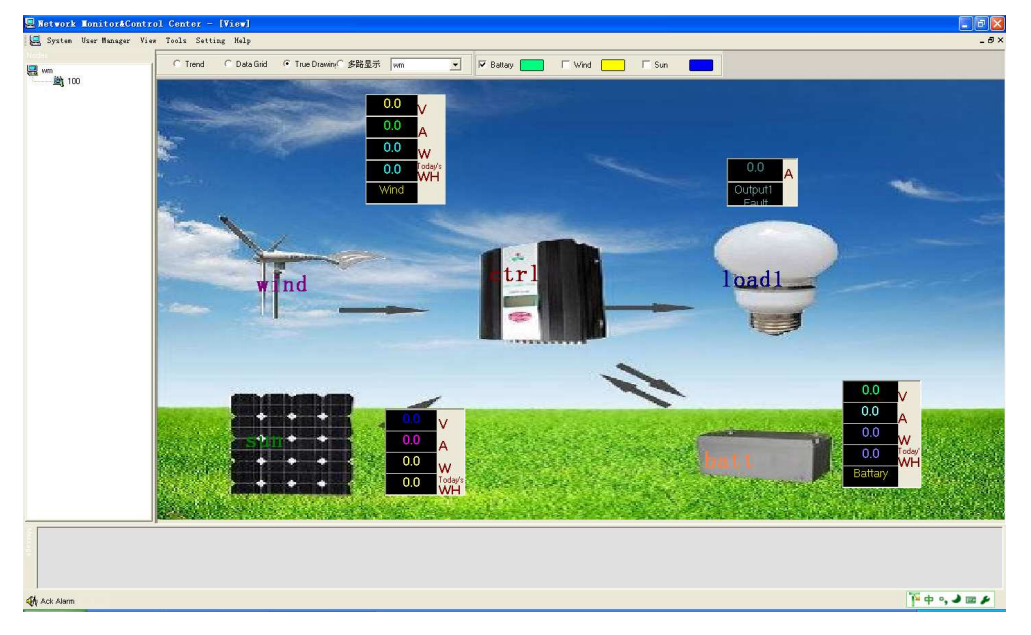

# 4、Tools

Series of historical data collected during system runing. In order to ensure users to check whole data . System sets record module which can stock whole historical data . Tools Menu includes Query History Data, Query Log, Query Power, Query Alarm as follows:

# 1) Query History Data

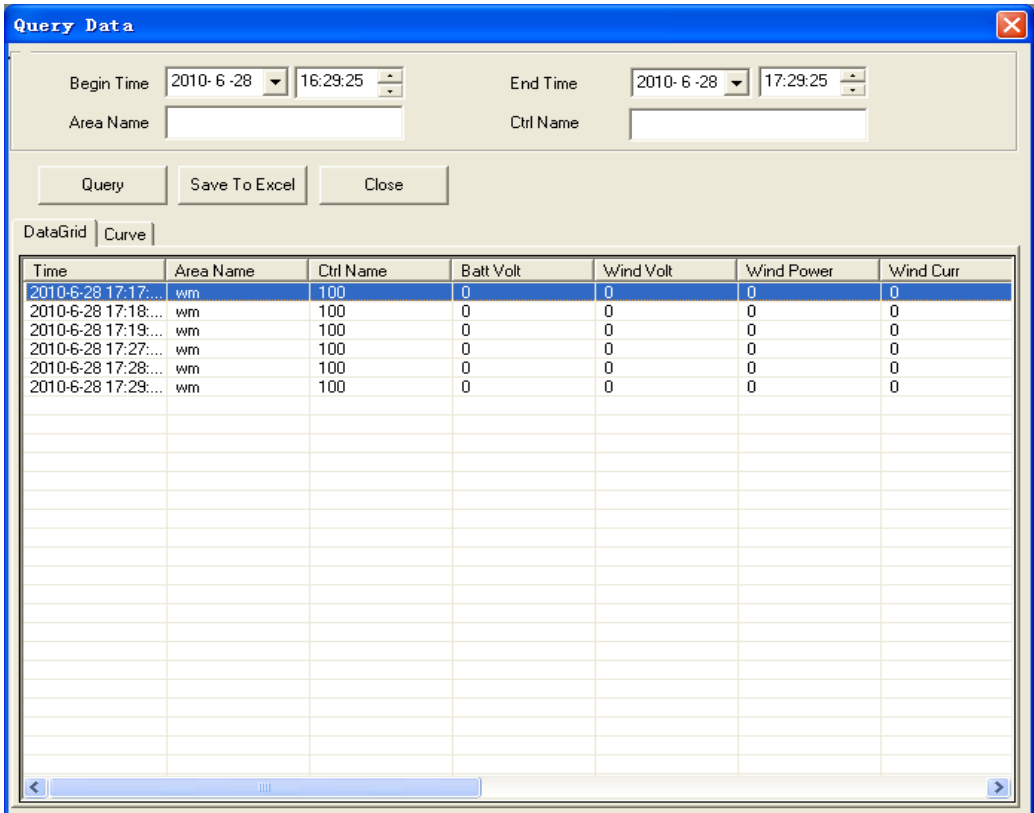

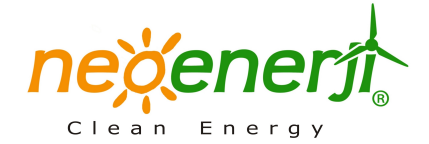

Enter "begin time" and "end time", click " query" button, then the data list will show whole historical data within queried time period . Then click " Save to Excel" .Historical data will be stocked into excel files .

The operating of Query Log, Query Power, Query Alarm are same as Query History Data .

Note : Data just can be collected while the controller is connected with computer . And data will be collected at 0:00 erverday .

#### **5**、**Setting**

To make sure user can adjust parameters according to system's actual situation. The software sets setting module.User can adjust voltage ,current,admittance and other parameters. Meanwhile can set different output control model and working load ( This function belongs to wind/solar hybrid street light controller)

#### 1) General:

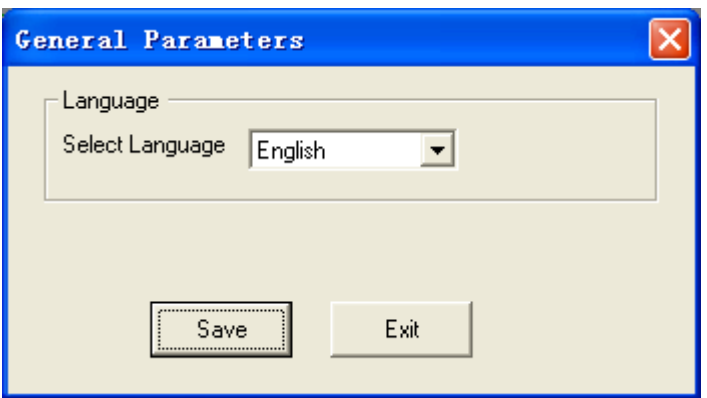

To select language into Chinese Version or English Version . Then click " Save " The language wll be setted .

#### 2) Running Parameters

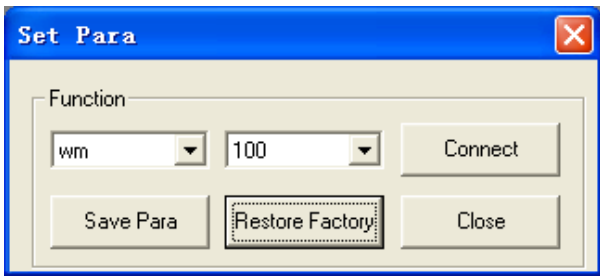

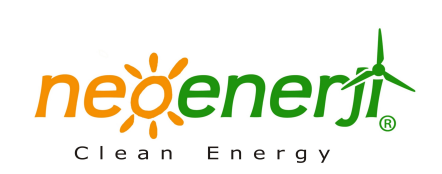

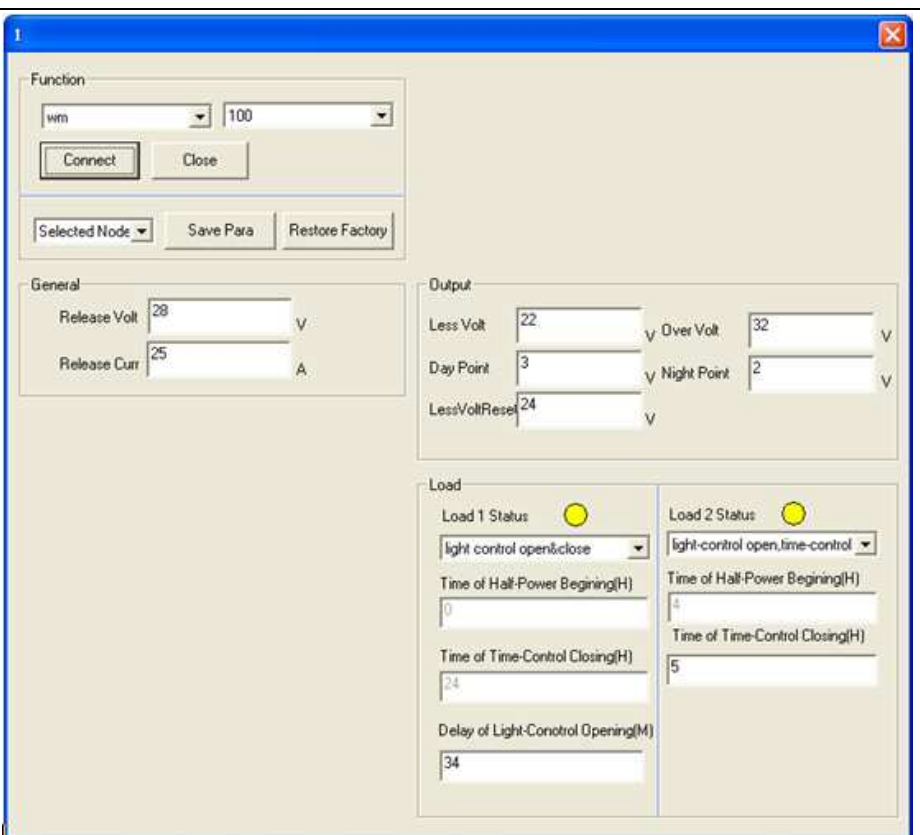

User can set series voltage current and output modle via Running Parameters 3) Switch Wind's Status

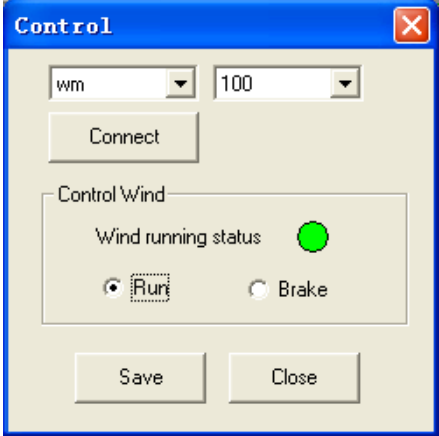

To set wind's status run or brake from this menu. Normally, the wind turbine should be under running.

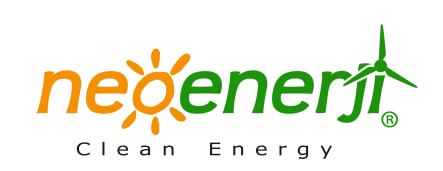

## 4) Set Area-Node

### *OArea* setting

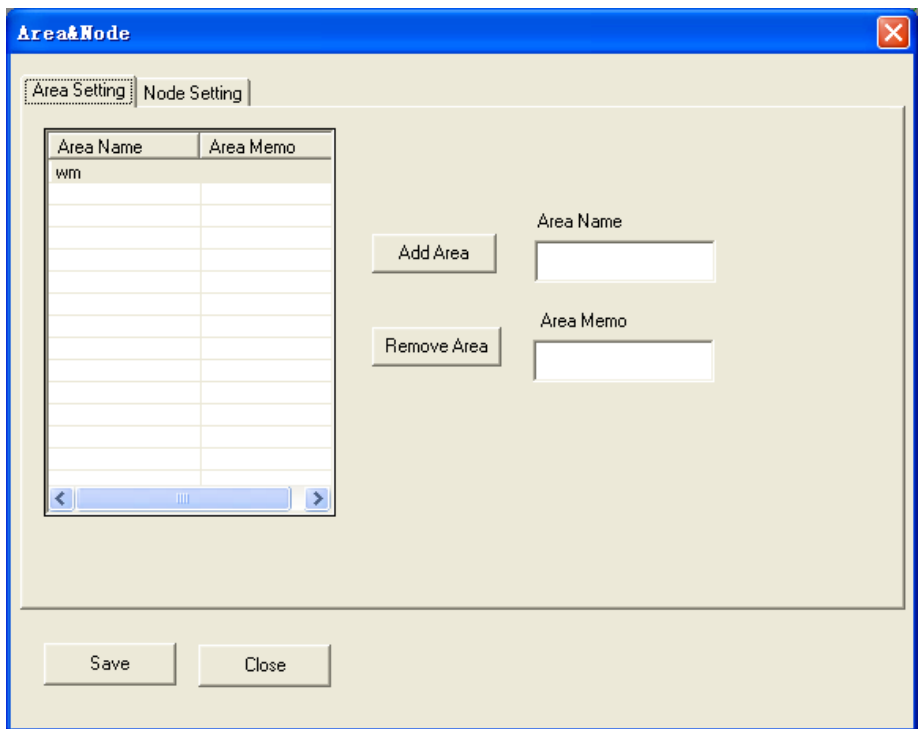

Fill information into "Area Name" and "Area Memo" click "Add Area" . Area name and area memo will be listed on the left. Then click "Save". **2**Node setting

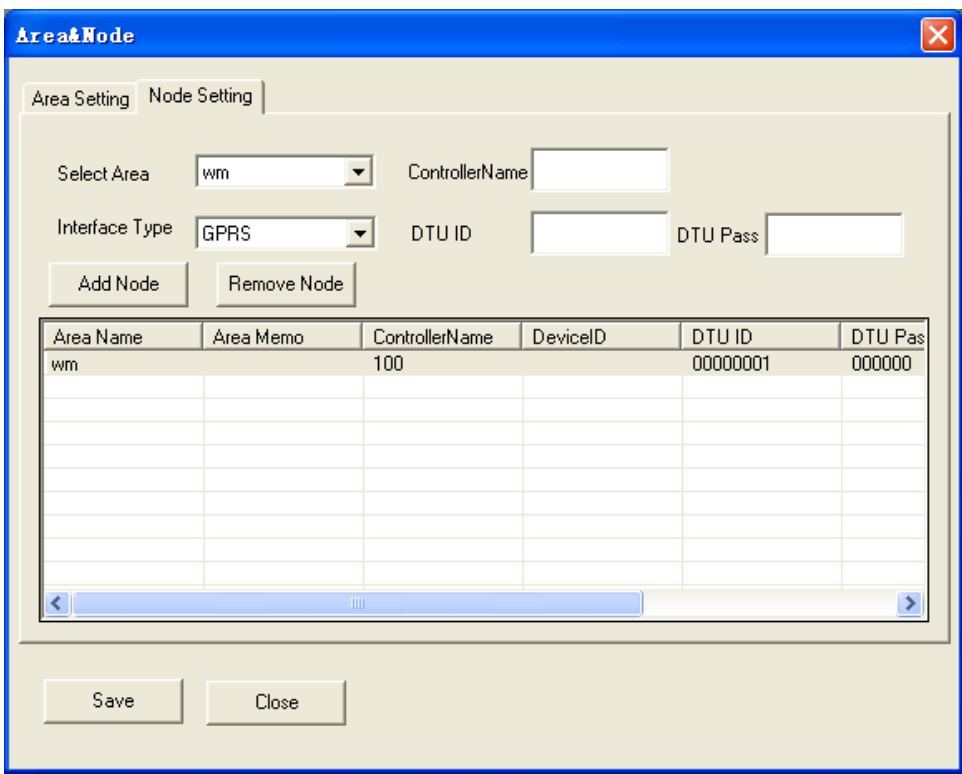

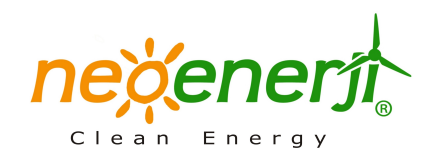

To select selection area from " Selection Area" Column . Input controller name into " Controller Name" Column . Select communication type from " Interface Type" . User can choose GPRS. Network. Com In the "selection area" column, input the controller name in the "Controller Name" field. In the "Select Interface Type" column,you can select means of communication: GPRS, cable or serial port.

If choose GPRS communication mode, select controller area, input the corresponding controller name, "DTU ID" and "DTU Pass" IP ,then click "Save" , the status information of corresponding controller will be displayed as shown interface. If choose network, the corresponding control interface display as follows:

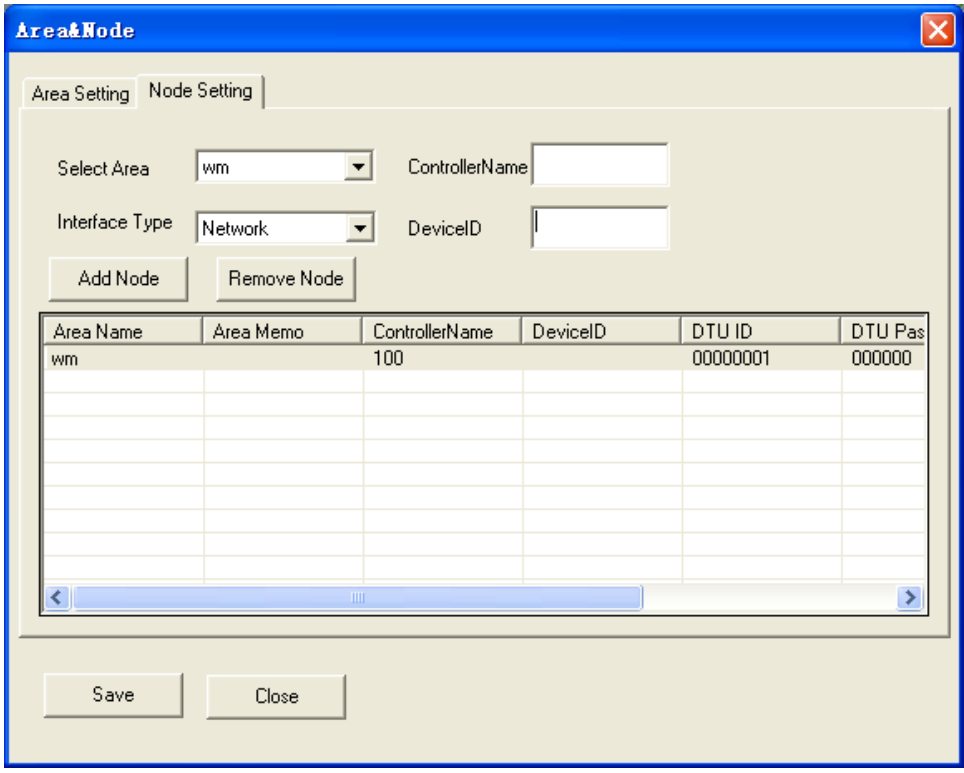

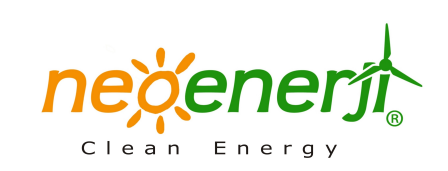

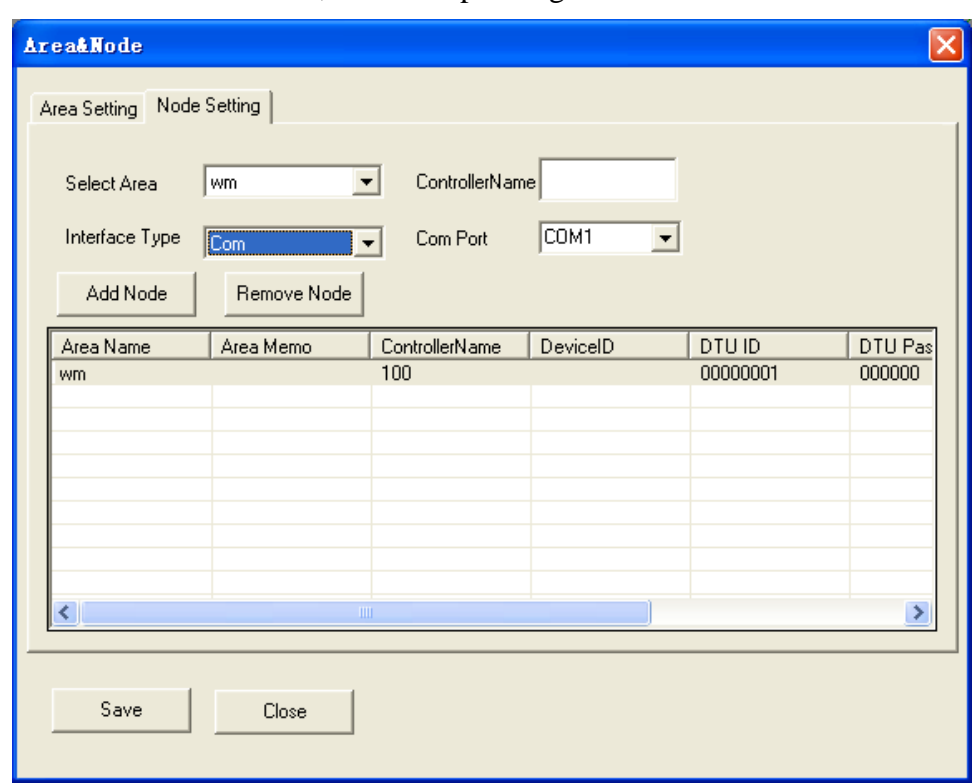

If choose the com mode, the corresponding control interface as follows:

If you need to remove controller information, you can choose the corresponding information, then click "Remove". The controller information is be deleted.

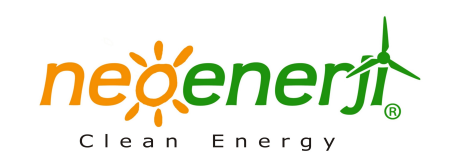